## ENT ETUDIANTS

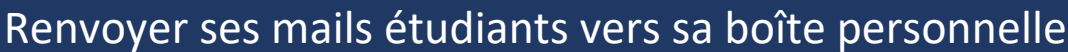

**UNIVERSITÉ** 

der Verne

## Démarche à suivre :

- Se connecter à l'ENT avec ses identifiants UPJV  $\rightarrow$  <https://www.u-picardie.fr/ent/>
- Aller dans le bloc **Communication** et cliquer sur **WEBMAIL DES ETUDIANTS**  $\beta$
- Dans la barre du haut, cliquer sur la **roue crantée puis cliquer sur OPTIONS** et **FILTRES**

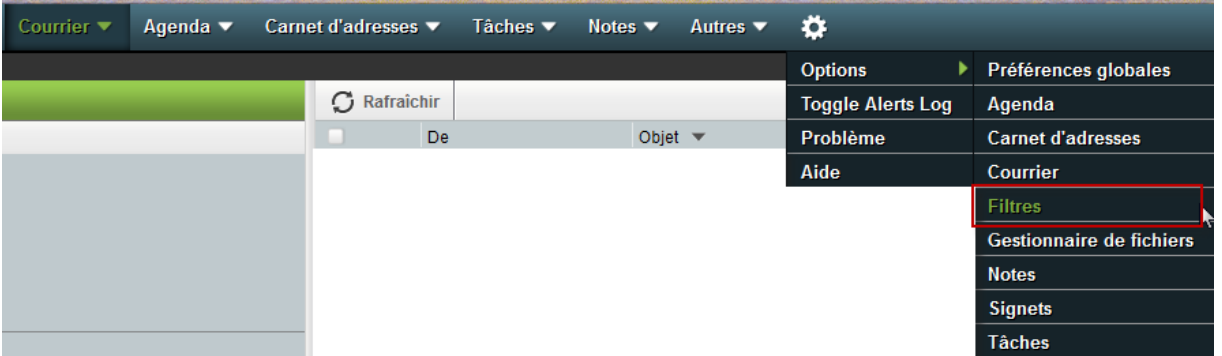

- Cliquer sur **EDITER VOS REGLES DE FILTRAGE**
- Dans le menu à gauche, sélectionner **TRANSFERT**
- Indiquer vers quelle adresse rediriger, si vous souhaitez ou non garder une copie des messages sur votre adresse mail étudiante puis cliquer sur **SAUVEGARDER ET ACTIVER**

 $\boldsymbol{Z}$ 

 $\boldsymbol{\Sigma}$ 

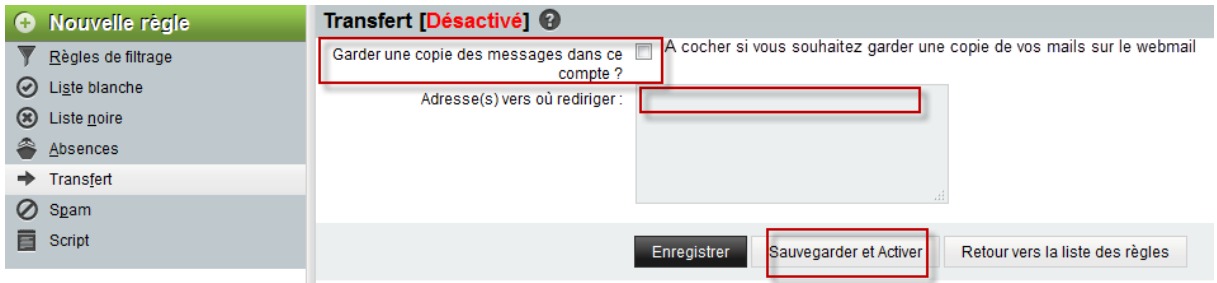

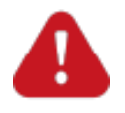

*Le renvoi de mail doit impérativement se faire depuis votre webmail étudiant vers votre boîte personnelle et non l'inverse. Vous ne devez en aucun cas renseigner vos identifiants UPJV dans votre logiciel de messagerie personnelle.*